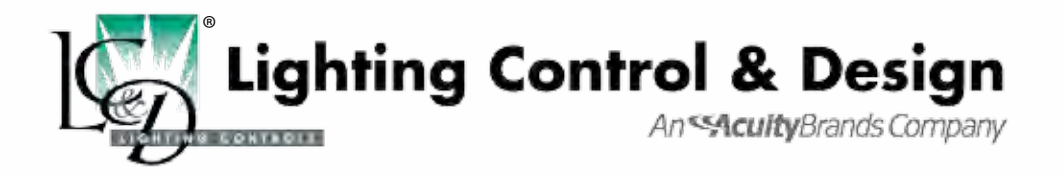

# **GR 2400** BASIC PROGRAMMING GUIDE

### **Programming Guide Index**

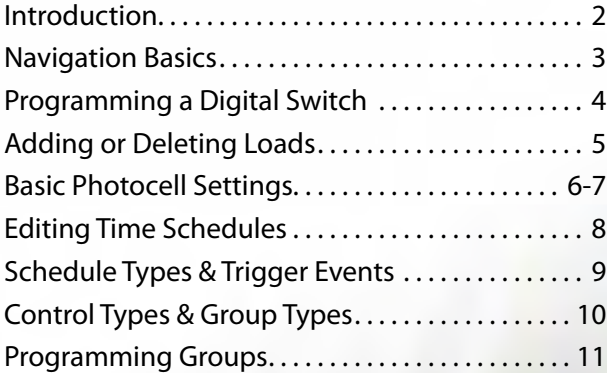

## **Important Note:**

**SOF** 

 $\sqrt{m}$ 

 $\sqrt{2}$ 

This programming guide covers the basics—programming switches, schedules and photosensors. Other manuals exist for more advanced programming issues. Call us if you have questions or need assistance during the programming of your system. Technical Support: 800-345-4448

## **INTRODUCTION**

**Introduction:** Almost all of the devices in the GR 2400 Lighting Control System are digital, meaning they are part of a peer-to-peer network and can be programmed. It is important to understand from the outset that you effect almost any change through programming alone.

This programming guide covers the basics programming switches, schedules and photocells. Other manuals exist for more advanced programming issues.

Additionally, help is only a call away. If equipped with a modem, we can dial into your system and program it for you, at no cost. Call us any time at: (800) 345-4448.

#### **The DTC (Digital Time Clock):** Most

programming is done from the DTC Clock (shown below)/Programmer located in the master Lighting Control Panel (LCP).

Virtual Clock or Unity Lighting Control software allows remote connection via the internet or modem to the DTC.

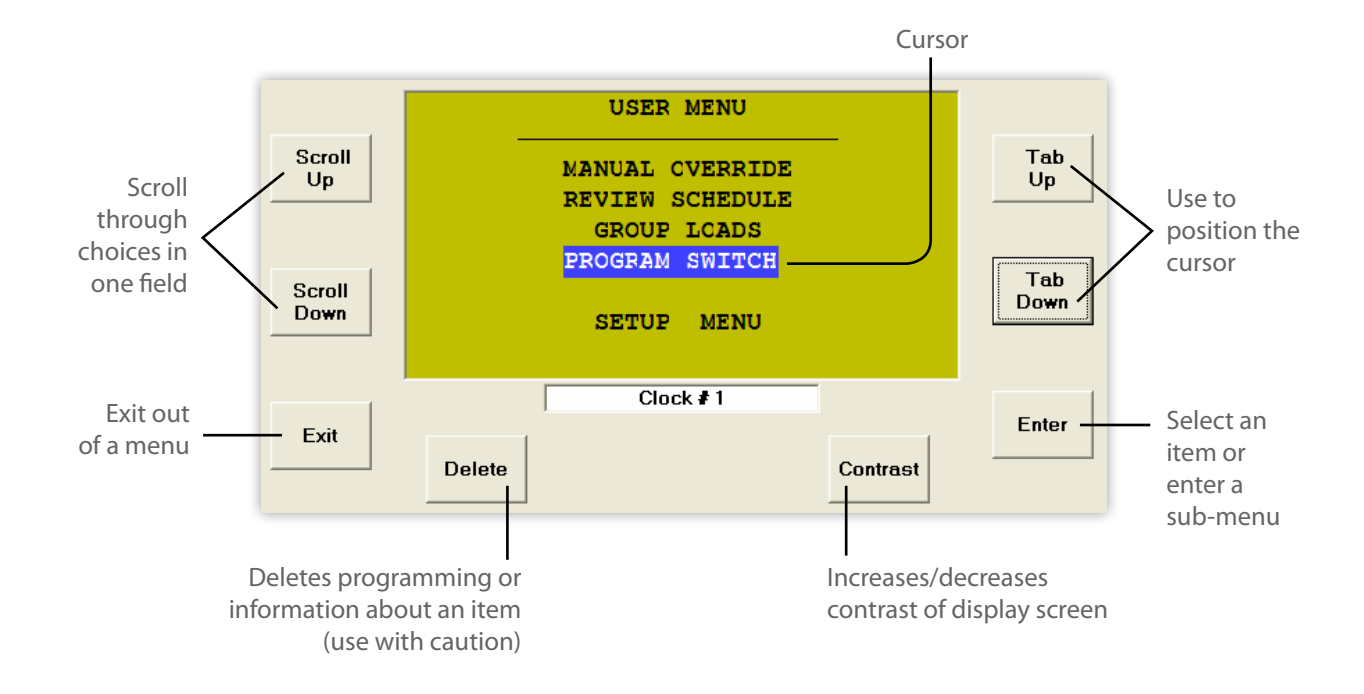

## **NAVIGATION BASICS**

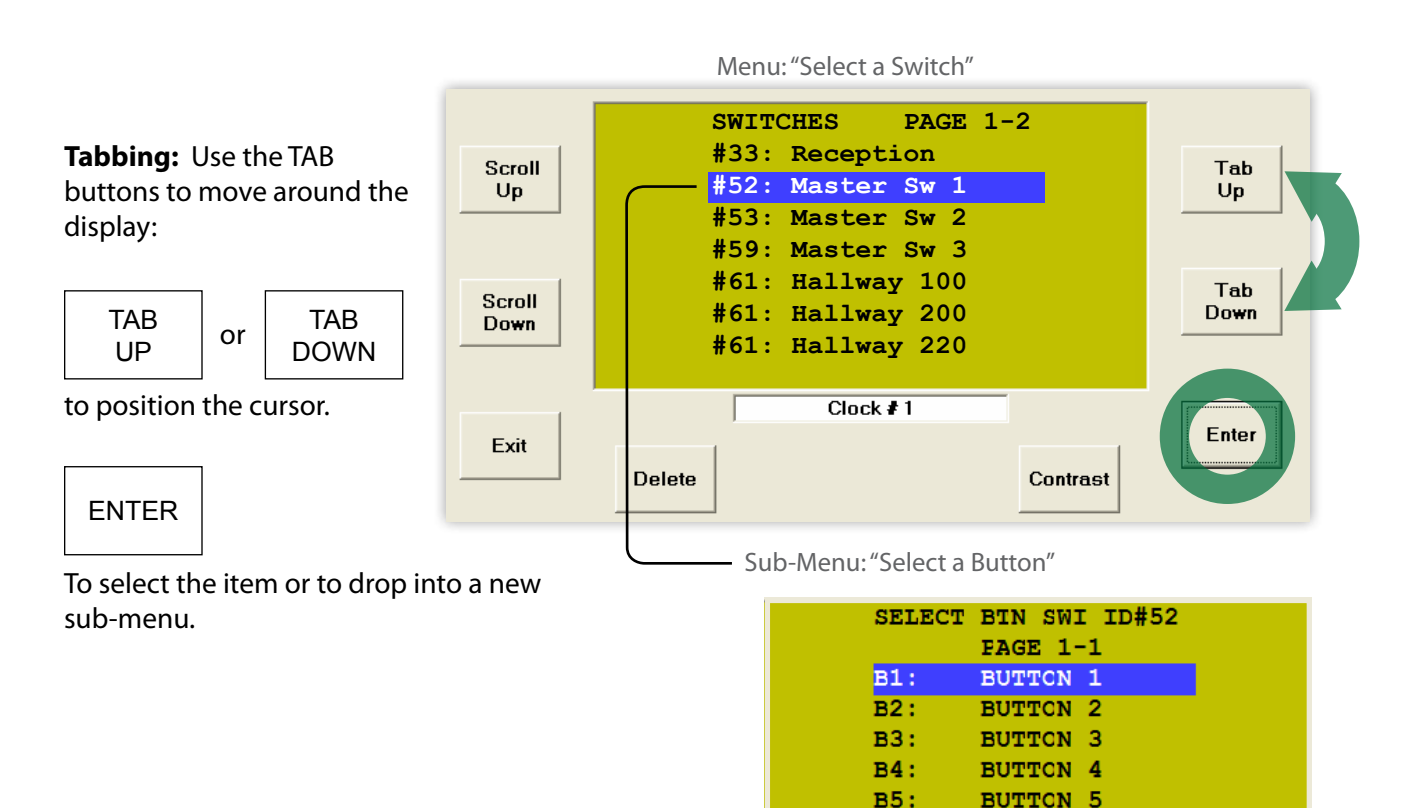

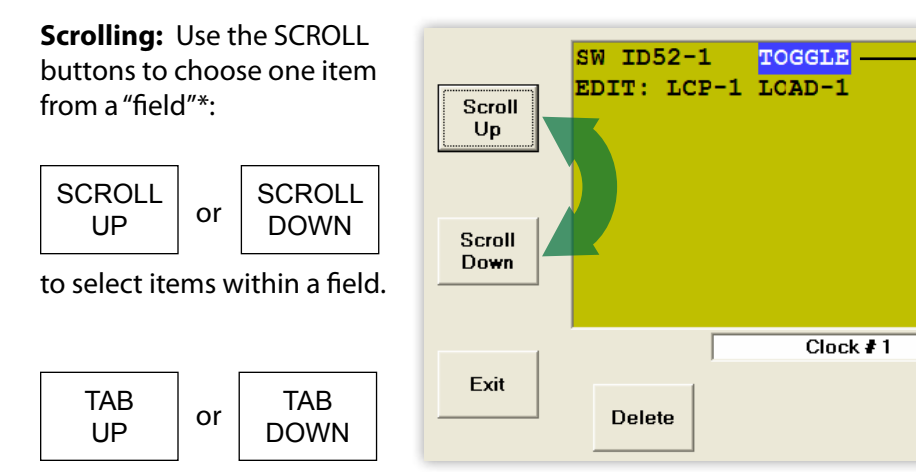

**MAINTAIN TOGGLE MIXED MODE OFF MODE ON MODE GROUP 1**

Tab  $\overline{U}$ 

**Tah** 

Down

Enter

**BUTTON 6** 

Contrast

**B6:** 

to exit the field.

\* A "field" is a display in which one of many items can be selected. In other words a value can be changed by selecting a new one.

## **PROGRAMMING A DIGITAL SWITCH**

### **To Start:**

- 1. TAB to start.
- 2. TAB to Program Switch.
- 3. ENTER to select.

**For Multiple Pages: (more than 7 switches)**

1. SCROLL to the correct page.

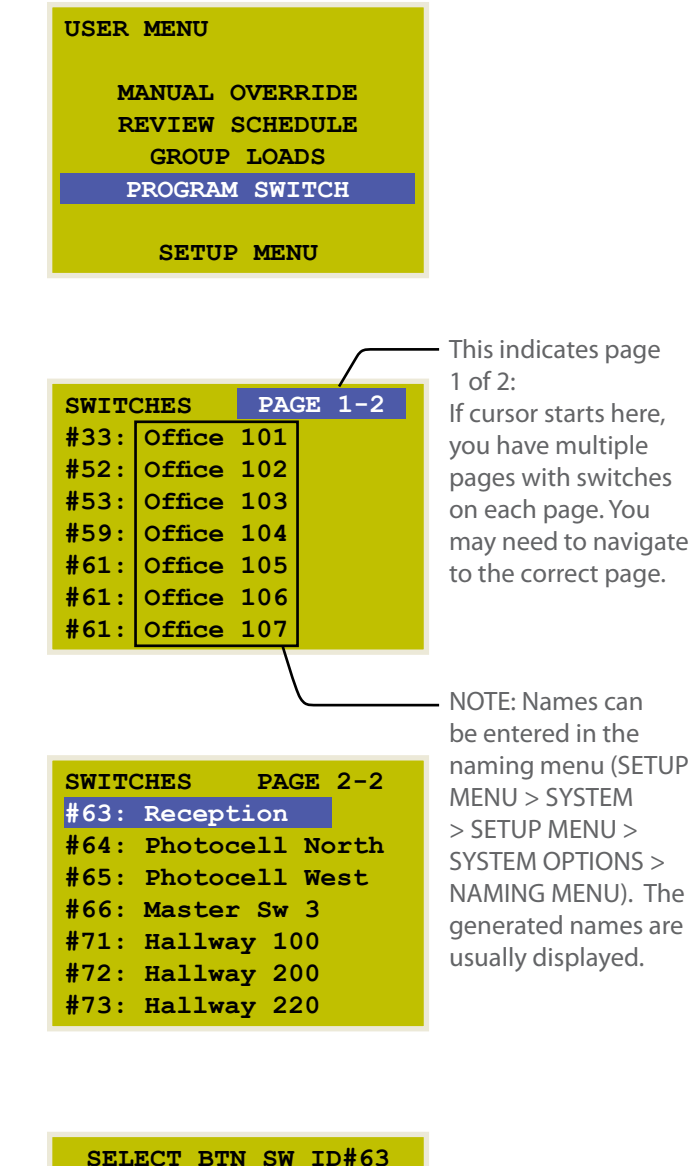

#### **To Select Switch:**

1. TAB to the correct switch.

2. ENTER to select.

#### **To Select Button:**

- 1. TAB to the correct button.
- 2. ENTER to select.

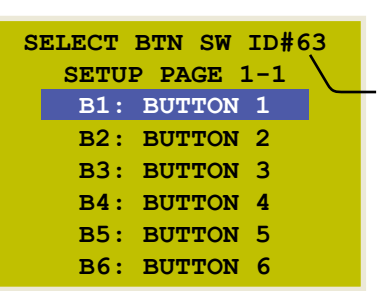

This indicates you have selected switch ID#63.

## **adding or deleting loads**

Adding or deleting loads from a switch, photocell, time schedule or group is always done in the same way. Once you have navigated to the correct Button, Trigger or Group and before you add or delete loads, it is important to determine the Control Type.\*

- 1. SCROLL to select Control Type\*.
- 2. TAB down to LCP 1.

#### **For all Control Types (except Mixed Mode)\*:**

- 1. SCROLL to select LCP (1, 2, 3 etc.).
- 2. TAB to Load 1.
- 3. SCROLL to load you want to add or delete.
- 4. ENTER to select load—it will appear in the Load Summary.
- 5. ENTER again to delete load.
- 6. Repeat to add or delete more loads.
- 7. EXIT up to Main Menu.

#### **For Mixed Mode:**

- 1. SCROLL to select LCP (1, 2, 3 etc.).
- 2. TAB to Load 1.
- 3. SCROLL to load you want to add or delete.
- 4. ENTER once to select Load On.
- 5. ENTER twice to select Load Off.
- 6. ENTER three times to delete load.
- 7. Repeat to add or delete more loads.
- 8. EXIT up to Main Menu.

#### **To Delete a Load (from the Load Summary):**

- 1. SCOLL to the load.
- 2. ENTER until the load is deleted (no longer in the Load Summary).
- \* For more information about control types, please refer to Control Types on page 10.

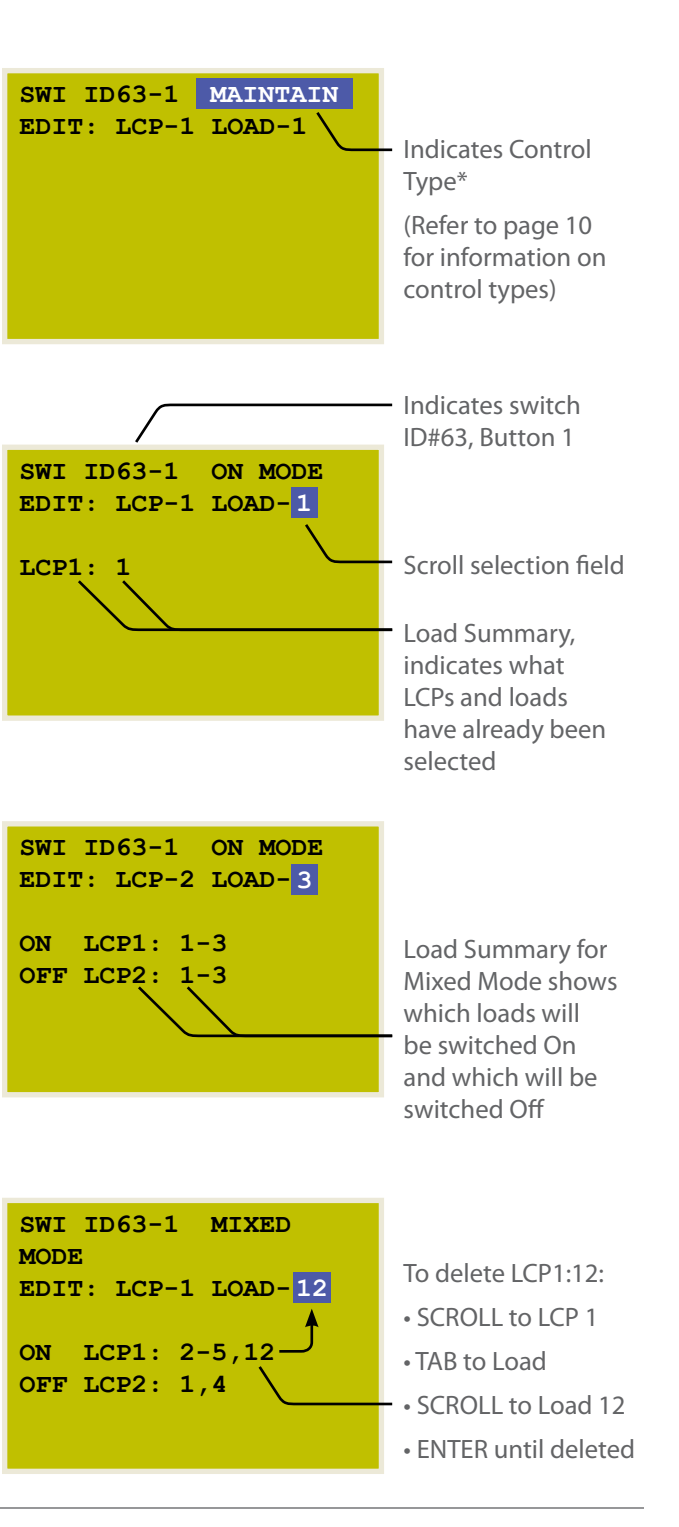

## **BASIC PHOTOCELL SETTINGS**

### **To Start:**

- 1. TAB to start.
- 2. TAB to Program Switch.
- 3. ENTER to select.

#### **For Multiple Pages: (more than 7 switches)**

1. SCROLL to the correct page.

#### **To Select a Photocell Card:**

A Photocell Card is like a digital switch.

- 1. TAB to the correct Switch ID.
- 2. ENTER to select.

### **To Select Trigger:**

Each Photocell Card has 14 Triggers, each of which:

- may control its own set of loads
- may be programmed to switch loads on and off at levels analogous to foot candles
- 1. If needed, SCROLL to the correct page for Triggers higher than T6.
- 2. TAB to the correct Trigger.
- 3. ENTER to select.
- 4. SCROLL to Maintain.
- 5. ENTER to select the Trigger Level Menu.

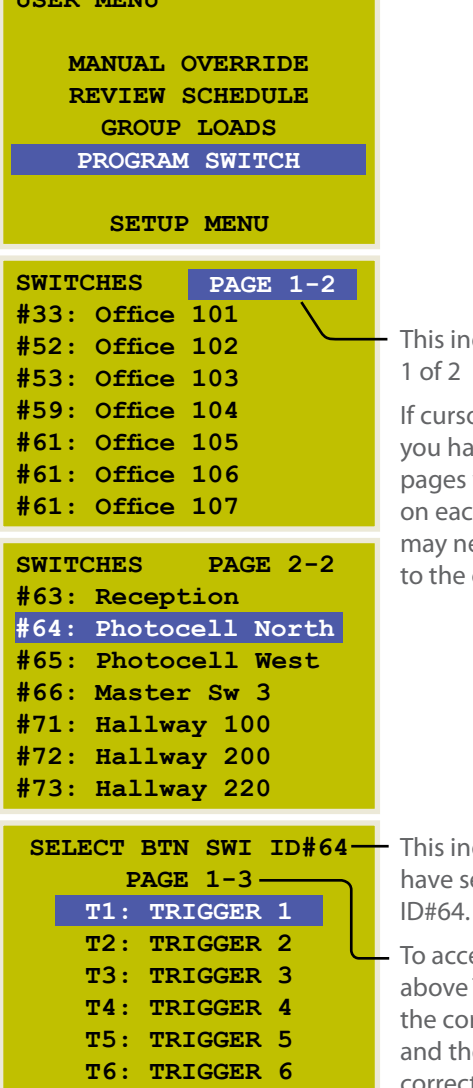

**USER MENU**

**SWI ID64-1 MAINTAIN EDIT: LCP-1 LOAD-1**

dicates Page

or starts here, ive multiple with switches h page. You eed to navigate correct page.

dicates you elected Switch

ess Triggers T6, SCROLL rrect page en TAB to the correct Trigger.

Select MAINTAIN as the Control Type\*. Press ENTER to get to Trigger Level Menu. (For more than eight loads, refer to "Programming Groups").

## **BASIC PHOTOCELL SETTINGS (cont'd)**

### **To Program a Trigger Level:**

Photocell Cards come with one or three photocell inputs. Any of those photocells may be used to control the Trigger.

- 1. If "Analog 1" is displayed, SCROLL to select the desired photocell.
- 2. TAB to Time Delay.
- 3. SCROLL to select Time Delay.

LC&D recommends a minimum delay of 10 minutes to prevent lights cycling on and off. SCROLL to select the desired Time Delay.

4. Tab to On Level.

#### **SENSOR ID#64-1**

**SENSOR ID#64-1** 

**Analog 1: 0050**

**Time Delay: TEST 5 Sec TEST On when light level falls below: 0000 Off when light level rises above: 0001**

**Analog 1: 0050 Analog 1: Time Delay: TEST 5 Sec On when light level falls below: 0000 Off when light level rises above: 0001**

"Analog" followed by an integer (1, 2, 3) indicates this is a PCC3 (3 Input Photocell Card).

Analog without an integer is a PCC1 (single input).

Refer to your submittal document for quantity and location of photocells.

Time delay may be 1-30 minutes. Use the TEST 5 SEC option only when calibrating the photocell.

5. Scroll to desired ON level.

LC&D recommends "30" as a starting point for roof-mounted photocells facing north. Contact LC&D for assistance.

6. Tab to Off Level.

#### **SENSOR ID#64-1**

**Analog 1: 0050 Time Delay: TEST 5 Sec On when light level falls below: 0030 Off when light level rises above: 0031**

Notice that the Off set-point cannot go above the On set-point.

7. Scroll to desired OFF Level.

LC&D recommends "40" as a starting point for roof-mounted photocells facing north.

8. EXIT to Next Menu and refer to page 5 to Program Loads.

#### **SENSOR ID#64-1**

**Analog 1: 0050 Time Delay: TEST 5 Sec On when light level falls below: 0030 Off when light level rises above: 0040**

The Off set-point is always higher than the On set-point.

## **EDITING TIME SCHEDULES**

#### **To Start:**

- 1. TAB to start.
- 2. TAB to REVIEW SCHEDULE.
- 3. ENTER to select.

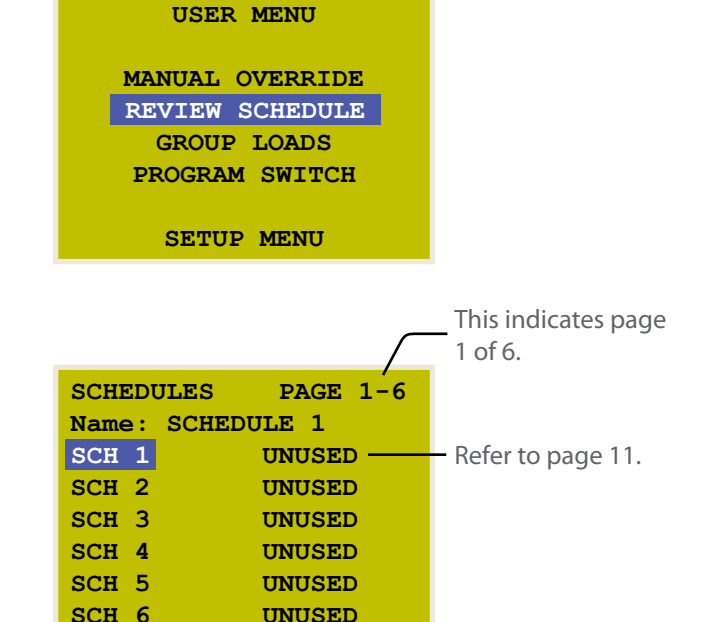

### **To Select the Schedule:**

- 1. SCROLL to the correct page.
- 2. TAB to the correct Schedule (1-32).
- 3. ENTER to select.

## **To Select a Holiday List:**

This portion of the menu allows you to select from any pre-existing Holiday Lists. See below to edit the Holiday List:

- 1. TAB to EXCEPT NONE.
- 2. SCROLL to desired Holiday Exception (if any).
- 3. TAB to the correct Schedule (1-32).
- 4. ENTER to select.

### **To Edit Holiday Lists:**

Two separate holiday lists may be created and edited. Create custom holidays on "page 3."

- 1. Follow this path: USER MENU > SETUP MENU > SYSTEM SETUP MENU > EDIT HOLIDAYS.
- 2. SCROLL to select page.
- 3. TAB to the Holiday.
- 4. SCROLL to Yes to select.

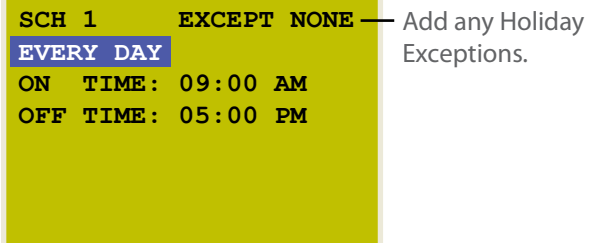

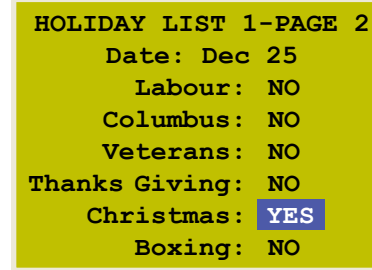

## **schedul e types & trigg er events**

1. SCROLL to the desired schedule type.

### **Every Day (7-day schedule):**

- 1. TAB to ON TIME and SCROLL to select Trigger Event.
- 2. TAB to the hour and SCROLL to select.
- 3. TAB to minutes and SCROLL to select.

#### **Mon-Fri, Sat, Sun:**

- 1. TAB to ON TIME and SCROLL to select Trigger Event.
- 2. TAB to the hour and SCROLL to select.
- 3. TAB to minutes and SCROLL to select.
- 4. Tab to each day set and repeat.

### **By Day (unique for each day):**

This Schedule Type allows On and Off times to be edited to the nearest second, and allows a schedule to start and end on specific dates.

- 1. Tab to desired day and ENTER to edit.
- 2. TAB to the hour and SCROLL to select.
- 3. TAB to minutes and SCROLL to select.
- 4. TAB to seconds and SCROLL to select.

To link other days to this schedule:

- 1. TAB to Every Day.
- 2. SCROLL to desired days or day sets and ENTER to select.
- 3. EXIT to edit more days.

To select schedule start and stop date.

- 1. TAB to Jan and SCROLL to select.
- 2. Repeat to set start and stop dates.

#### **To Exit this Schedule and Add Loads:**

- 1. EXIT when complete.
- 2. TAB down once to edit the group and add loads to this schedule (refer to Group Editing Section).

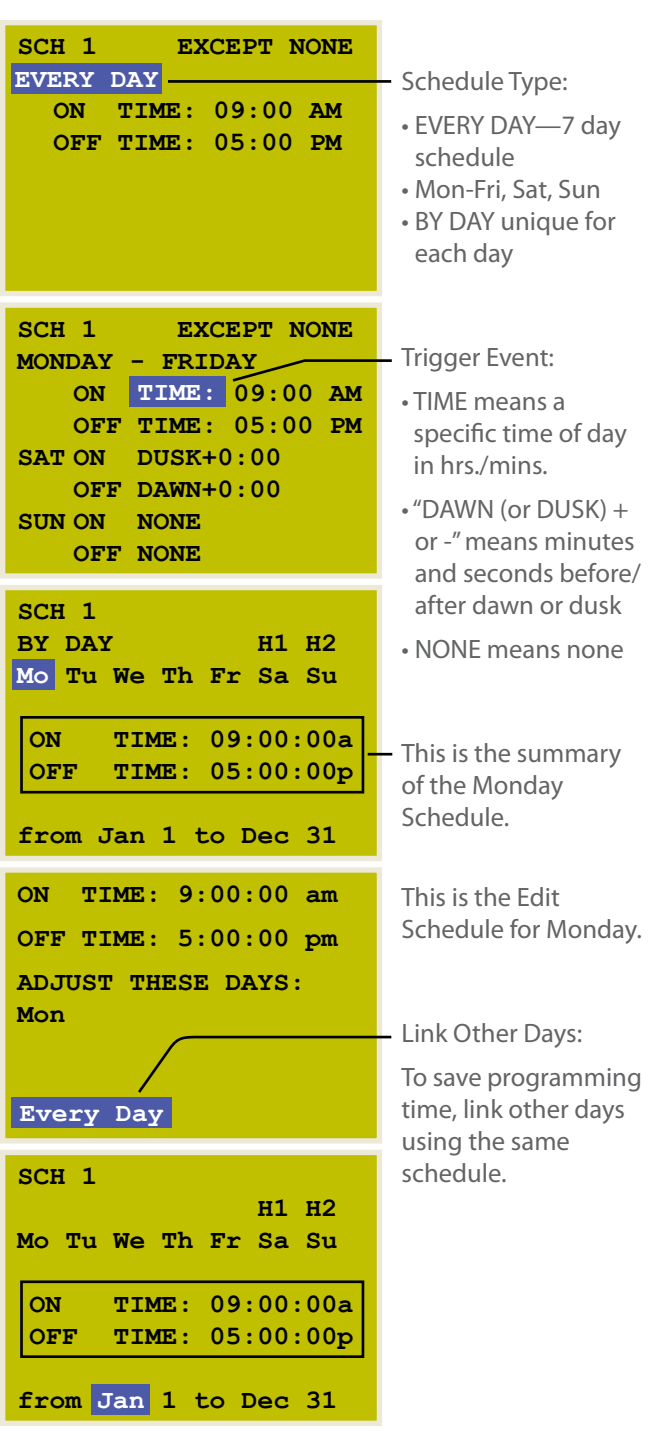

## **CONTROL TYPES & GROUP TYPES**

**Control Types:** "Control Types" describes how loads are controlled.

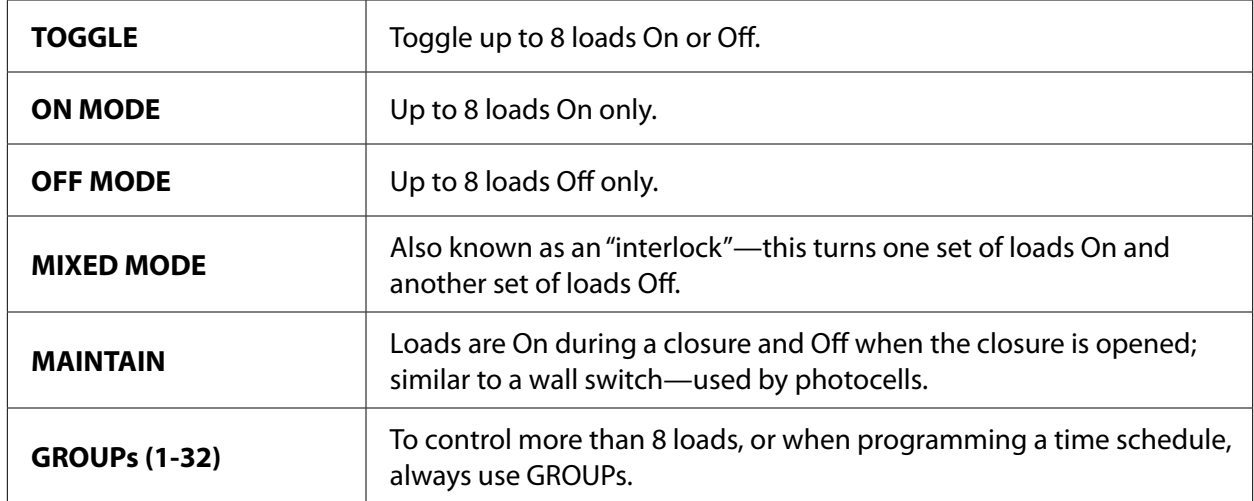

**Group Types:** When controlling more then eight loads or when controlling any loads from a time schedule, groups are required. GROUPS describe what loads are controlled and how they are controlled.

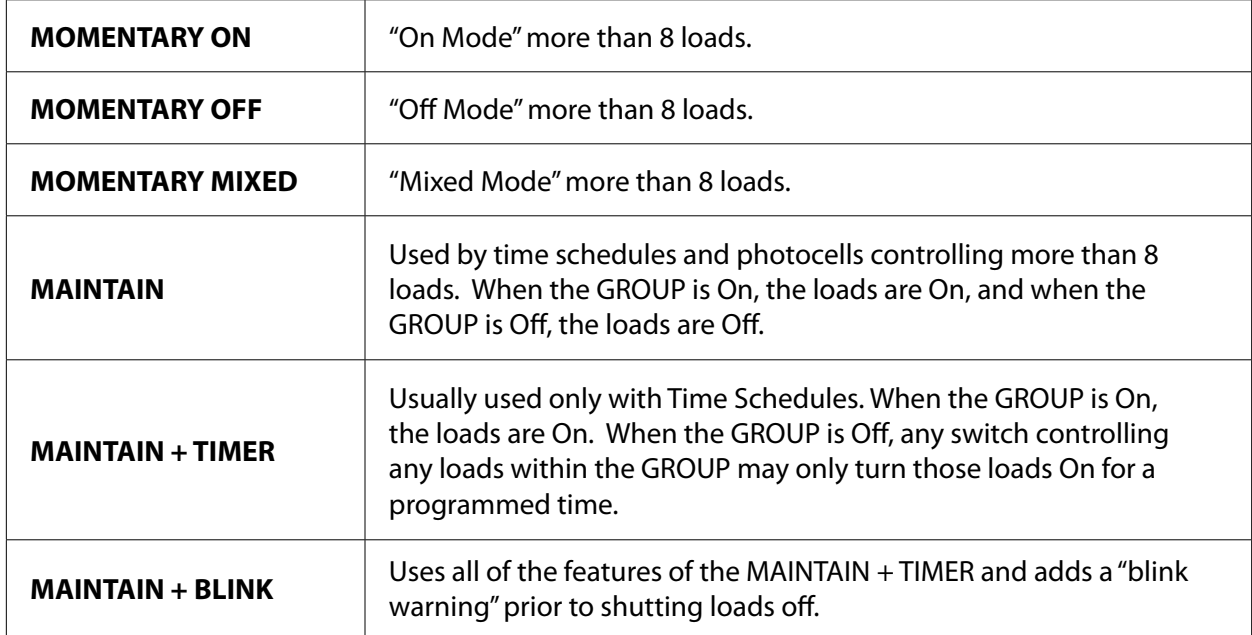

## **programming groups**

### **To Access the Group:**

Within the DTC, there are two paths you can use to access a group for programming purposes:

## **A) From USER MENU:**

- 1. TAB to start.
- 2. TAB to GROUP LOADS.
- 3. ENTER to select.

## **B) From the SCHEDULE MENU:**

- 1. EXIT schedule when complete.
- 2. TAB to NO LOADS.
- 3. ENTER to select.

- 1. SCROLL to select Group Type (see page 10 for selecting group types).
- 2. Add or delete loads (see page 5 for adding or deleting loads).

## **SCHEDULES PAGE 1-6** Name: SCHEDULE 1<br>SCH 1 ==> NO LO **SCH 1 ==> NO LOADS SCH 2 UNUSED**<br> **SCH 3 UNUSED SCH 3**<br>**SCH 4 SCH 4 ==> GROUP 4 SCH 5<br>SCH 6 SCH 6 ==> DISABLED**

**GROUP 1 MAINTAIN MAINTAINEDIT: LCP-1 LOAD-1**

**MANUAL OVERRIDE REVIEW SCHEDULE GROUP LOADS PROGRAM SWITCH**

**SETUP MENU**

**USER MENU**

SCHEDULE 1 is programmed and has no loads.

SCHEDULE 3 is not programmed.

SCHEDULE 4 is programmed and controls GROUP 4.

SCHEDULE 6 is programmed, has loads, but is disabled.

Refer to page 10 for information on Group Types.

NOTE: If using MAINTAIN + TIMER or MAINTAIN + BLINK, press ENTER when highlighted to set parameters.

For more extensive data on programming the GR 2400 system, download the complete manual from the CD that came with the system or from www.lightingcontrols.com/downloads.

**Lighting Control & Design**  905 Allen Avenue, Glendale, CA 91201 www.lightingcontrols.com

© 2007, 2009, 2010 Acuity Brands Lighting Inc., All Rights Reserved. • Form No. 1382.017